## Comment puis-je partager ma licence basée sur la clé d'activation de produit (PAK) avec un autre périphérique ?

## Table des matières

Réservé aux clients/partenaires externes : ces instructions sont fournies pour aider les clients/partenaires à effectuer eux-mêmes l'action nécessaire pour résoudre le problème. Si le client/partenaire rencontre des problèmes dans les instructions, demandez-lui d'ouvrir un dossier auprès de l'assistance pour les licences [\(https://www.cisco.com/go/scm\)](https://www.cisco.com/go/scm) pour l'aider à résoudre. Veuillez NE PAS effectuer ces actions vous-même si vous êtes une ressource interne de Cisco en dehors de l'équipe d'assistance pour les licences.

Avant de commencer, assurez-vous d'avoir :

- Compte Cisco.com actif
- Accès au périphérique dans le portail d'enregistrement des licences

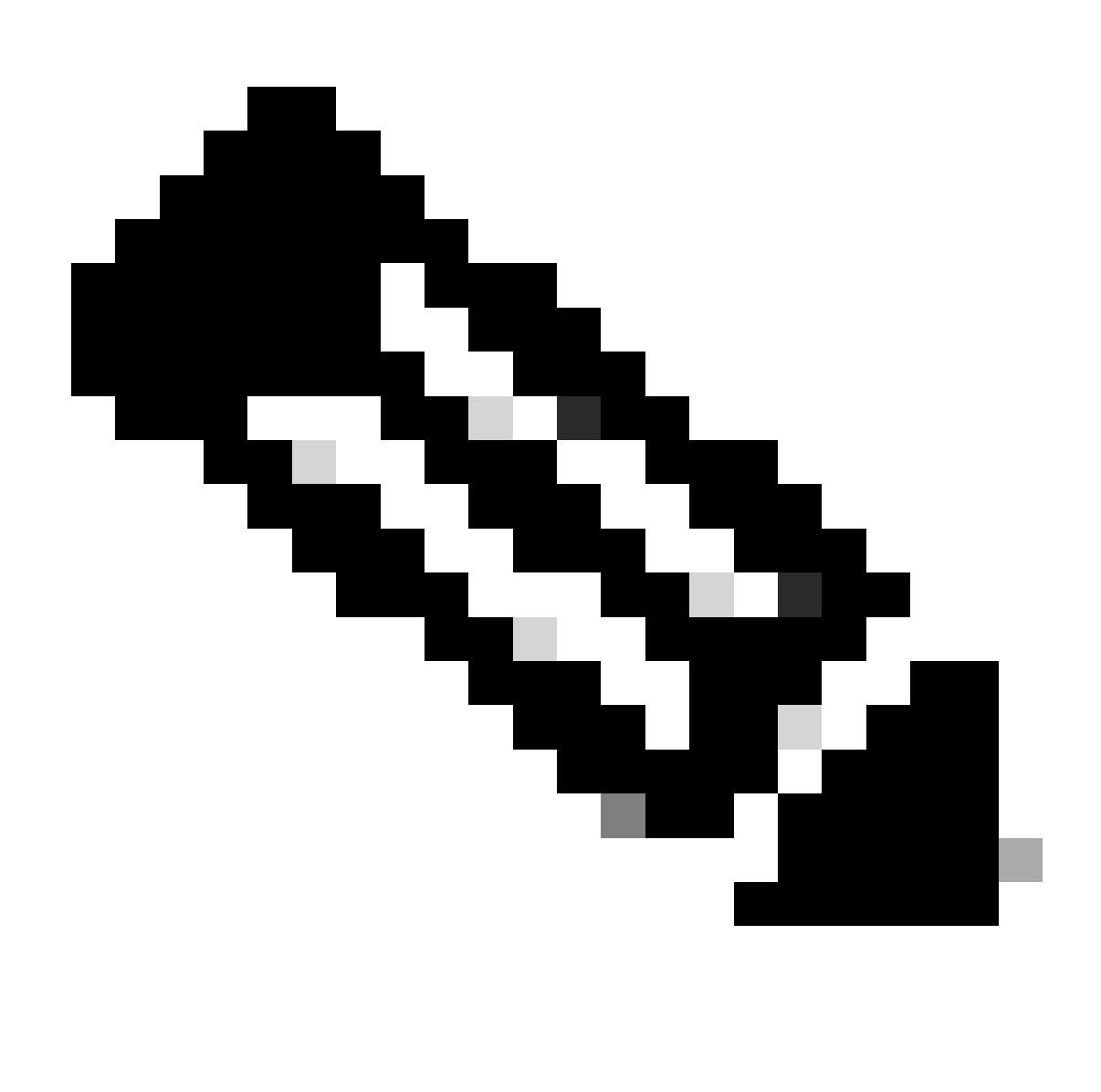

Remarque : l'opération de partage est utilisée pour partager des licences sur un périphérique avec un autre périphérique

Vous ne pouvez partager une licence que pour les produits suivants :

- Sécurité e-mail et Web (anciennement IronPort)
- AnyConnect
- Puissance De Feu
- Serveur de réunion Cisco

Obtenir le code d'activation

Étape 1 : Accédez à [Cisco Software Central](https://software.cisco.com/) et connectez-vous avec vos identifiants cisco.com

Étape 2 : sous Traditional Licenses, cliquez sur Access LRP

Étape 3 : Sélectionnez Toutes les licences pour « ID CCO »

Étape 4 : Cliquez sur l'onglet Licences ou sur l'onglet Périphériques, puis cliquez sur Déplacer les licences

Étape 5 : Sélectionnez Share licenses dans le menu déroulant, puis cliquez sur Get activation code

Étape 6 : Dans la fenêtre Share License Process, sélectionnez le produit dans la liste déroulante et sélectionnez la méthode « Share Traditional Licenses »

Étape 7 : saisissez les détails du périphérique source

Étape 8 : dans le champ Select destination Appliance type, sélectionnez Physical ou Virtual

Étape 9 : saisissez les détails du périphérique cible

Étape 10 : Entrez l'adresse e-mail pour recevoir le code d'activation dans le champ Send to

Étape 11 : Cliquez sur le code de demande. (Le code d'activation est généré et envoyé à l'adresse e-mail indiquée.)

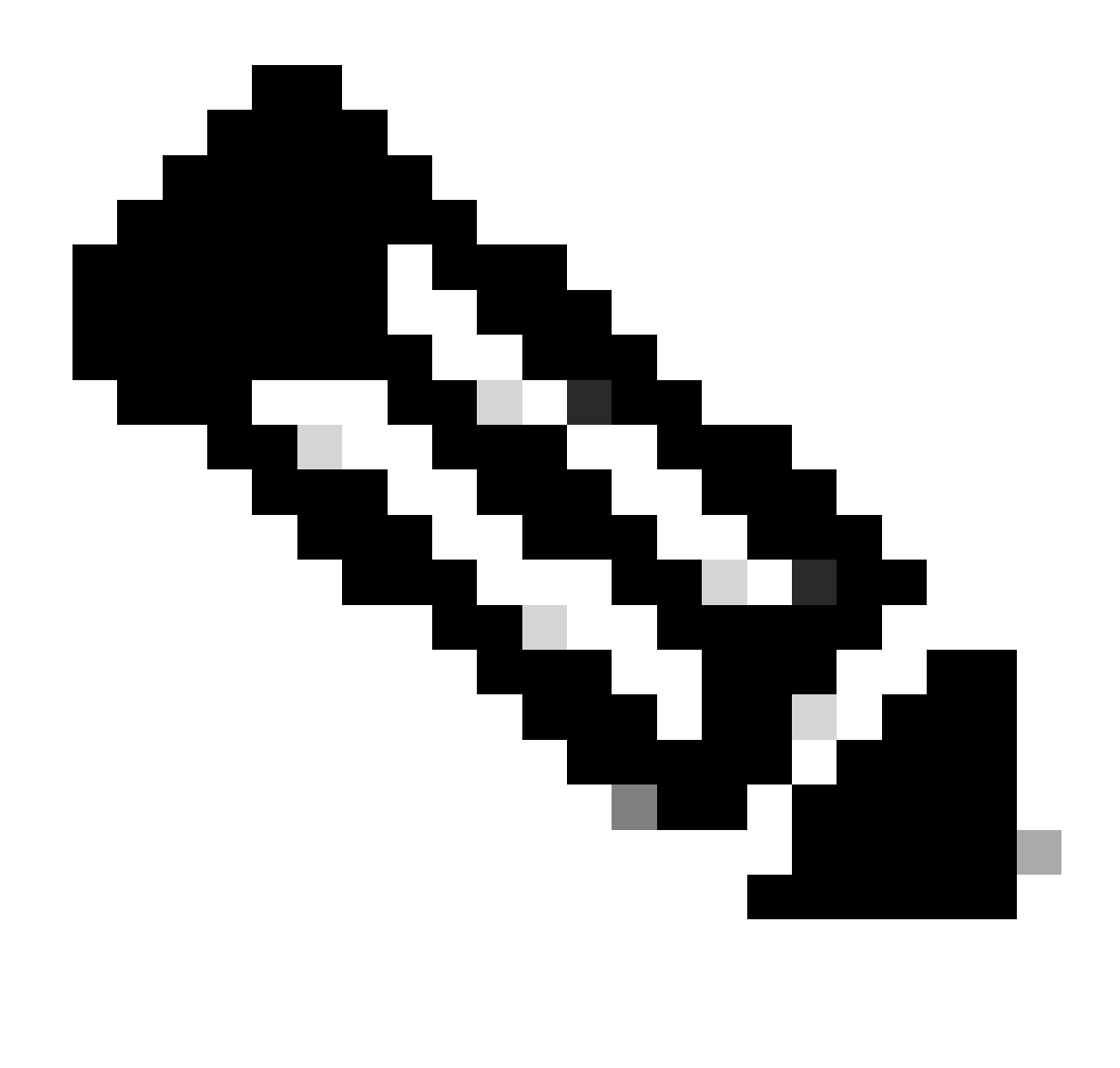

Note : Les champs obligatoires de cette fenêtre peuvent changer, selon le produit sélectionné

Utiliser le code d'activation

Étape 1 : Cliquez sur l'onglet Licences ou sur l'onglet Périphériques, puis cliquez sur Déplacer les licences

Étape 2 : Sélectionnez Share licenses dans le menu déroulant, puis cliquez sur Use activation code

Étape 3 : Entrez le code d'activation que vous avez reçu par e-mail dans la fenêtre Share License **Process** 

Étape 4 : Sélectionnez les licences à partager du périphérique source au périphérique de

destination, puis cliquez sur Next (Suivant)

Étape 5 : Confirmez l'exactitude des informations

Étape 6 : Cliquez sur Get License. (Un e-mail de confirmation vous sera envoyé. La licence qui se trouvait à l'origine sur le périphérique source s'affiche sur le périphérique de destination.)

Dépannage :

- 1. Je n'ai pas reçu le code d'activation par e-mail ? Ouvrez un dossier de licence dans [Support](https://mycase.cloudapps.cisco.com/case?swl) [Case Manager \(SCM\)](https://mycase.cloudapps.cisco.com/case?swl) à l'aide de l'option Software Licensing.
- 2. Une erreur s'affiche lors de la saisie du code d'activation ? Ouvrez un dossier de licence dans [Support Case Manager \(SCM\)](https://mycase.cloudapps.cisco.com/case?swl) en utilisant l'option Software Licensing.
- 3. Je ne parviens pas à partager la licence entre les périphériques ? Ouvrez un dossier de licence dans **Support Case Manager (SCM)** à l'aide de l'option Software Licensing.

Si vous rencontrez un problème avec ce processus, que vous ne pouvez pas résoudre, ouvrez un dossier de licence dans [Support Case Manager \(SCM\)](https://mycase.cloudapps.cisco.com/case?swl) à l'aide de l'option Software Licensing.

Pour obtenir des commentaires sur le contenu de ce document, veuillez les soumettre *ici*.

## À propos de cette traduction

Cisco a traduit ce document en traduction automatisée vérifiée par une personne dans le cadre d'un service mondial permettant à nos utilisateurs d'obtenir le contenu d'assistance dans leur propre langue.

Il convient cependant de noter que même la meilleure traduction automatisée ne sera pas aussi précise que celle fournie par un traducteur professionnel.